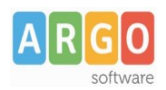

# **Adozioni Testi 2020/21 tramite Scuolanext**

*L'aggiornamento del programma libri di testo 3.0.0 relativo alle adozioni librarie anche per l'anno scolastico 2020/2021, è disponibile sul nostro sito per tutte le scuole che hanno rinnovato il contratto per l'anno 2020. Diversamente, le scuole che non hanno attivo il contratto di assistenza con Argo Software, potranno richiedere l'attivazione scaricando il contratto [\(cliccare qui](https://www.argosoft.it/adozioni/contratto.zip)).*

**L'agg.to Libri di Testo vers. 3.0.0, è disponibile , per scaricarlo [clicca qui.](https://www.argosoft.it/area-programmi/libriditesto/aggiornamenti-libriditesto.php)**

#### **Importante!**

**Al momento della scrittura di questo documento,** l'adozione dei libri di testo nelle scuole di ogni ordine e grado, è disciplinato dal **D.L. 8/4/2020 n. 22 art 2 comma 1/d:** 

"*(art 2 comma 1) Con una o più ordinanze del Ministro dell'istruzione, sentiti il Ministro dell'economia e delle finanze e il Ministro per la pubblica amministrazione, per l'ordinato avvio dell'anno scolastico 2020/2021, sono adottate, anche in deroga alle disposizioni vigenti, misure volte (d) all'eventuale conferma, al verificarsi della condizione di cui al comma 4 dell'articolo 1, per l'anno scolastico 2020/2021, dei libri di testo adottati per il corrente anno scolastico, in deroga a quanto previsto agli articoli 151, comma 1, e 188, comma 1, del decreto legislativo 16 aprile 1994, n. 297.* "

#### In sintesi, i testi adottati per l'anno scolastico 2019/20, si intendono "confermati" per a.s. 2020/21.

In questo momento non ci sono indicazioni da parte del Ministero su come procedere in merito a questi punti:

- riconferma di testi adottati nel 2019/20 che nell'anno 2020/21 non potranno più essere riconfermati perché fuori produzione;
- testi di nuova adozione (ovvero con anno di produzione 2020);
- testi già adottati negli anni precedenti, che quest'anno sono stati "aggiornati" (con ISBN differente) e classificati come testi di nuova adozione;
- scuole con classi di nuova istituzione, che non hanno adozioni nell'anno corrente.

**Per tutti i chiarimenti restiamo in attesa di una ordinanza specifica, del Ministero dell'Istruzione, Vi terremo informati.** (vedi anche [appendice A](#page-5-0)).

Indipendentemente dalla riconferma o meno delle adozioni, le scuole devono trasmettere le liste adozionali corrette e quindi comunicare i testi che gli alunni utilizzeranno per l'anno scolastico 2020/2021.

A tale fine, si suggerisce di aggiornare la mappa classi e procedere con l'aggiornamento dei testi nelle classi a scorrimento rimanendo comunque in attesa di indicazioni ministeriali prima di confermare.

Come di consueto, abbiamo aggiornato il catalogo dei Libri di testo scolastici A.I.E., adottabili per l'anno scolastico 2020/21, oltre ad eventuali nuove specializzazioni/sperimentazioni, anagrafiche scuole, tabella editori e materie. Il catalogo sarà quotidianamente sincronizzato con quello disponibile online sul sito A.I.E.

Quest'anno ci sarà maggiore spazio per scrivere l'anagrafica della scuola che viene aumentata, su richiesta dell'A.I.E., da 30 a 50 caratteri.

Importante: L'aggiornamento dei testi già esistenti nell'archivio della scuola e l'eventuale ricerca di nuovi libri nel catalogo A.I.E., avviene esclusivamente online, pertanto è necessario che **il computer su cui è installato il programma, sia connesso ad internet.** 

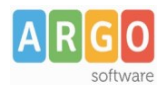

## **[Fase 1 \(Alunni WEB\)](#page-5-0)**

#### [Si preparano le strutture classi/materie per l'a.s. 2020/21.](#page-5-0)

*[Altro | Procedure Annuali | Passaggio ad a.s. successivo:](#page-5-0)*

[Si effettua il passaggio delle materie e delle classi \(eventualmente](#page-5-0) [anche la revisione classi\).](#page-5-0)

[Invece, non va effettuato, il passaggio delle](#page-5-0) *schede annuali*, in questa [fase.](#page-5-0)

[Si avvia il passaggio automatico delle aggregazioni classi-materie ai](#page-5-0) [docenti](#page-5-0)

*[Nella stessa procedura di prima:](#page-5-0)*

[scorrere in basso il menu, per avviare:](#page-5-0) *riconferma delle materie nelle [classi per i docenti](#page-5-0)*.

[Si importano le adozioni già comunicate all'A.I.E. per l'anno 2019/20](#page-5-0)(\*)

Da *[Altro | Adozioni Libri di Testo,](#page-5-0)* cliccare su *Importa Adozioni.*

Selezionare i codici ministeriali, uno per volta e cliccare su **Conferma** 

[Ripetere la procedura per tutti i codici interessati.](#page-5-0)

(\*) [Lo storico delle adozioni della scuola , è fornito dall'A.I.E, normalmente entro il mese di Aprile dell'a.s. corrente.](#page-5-0)

[Se necessario, si modificano le attribuzioni delle materie ai docenti per l'anno 2020/21](#page-5-0)

Da *Altro | Adozioni Libri di Testo,* cliccare su *[Attribuzione Materie e Classi ai docenti \[anno 2020/21\]](#page-5-0)*

[In questa procedura si potranno correggere/integrare \(solo se necessario\), le aggregazioni dei docenti alle](#page-5-0) [classi e alle materie per anno scolastico 2020/21.](#page-5-0)

[Si raccomanda la massima attenzione ad assegnare ai docenti le effettive materie presenti nel quadro orario](#page-5-0) [della classe del nuovo anno.](#page-5-0)

[Si allineano le strutture delle classi A.I.E. dell'anno 2019/20 con quelle Argo dell'anno 2020/21](#page-5-0)

Da *[Altro | Adozioni Libri di Testo,](#page-5-0)* cliccare su *Allineamento Classi A.I.E*

[Il programma, allinea automaticamente tutte le classi, ove corrispondano anno di corso-sezione e corso;](#page-5-0) [l'utente dovrà allineare manualmente solo le classi, per le quali il programma non è riuscito a trovare](#page-5-0) [corrispondenze.](#page-5-0)

[Per cercare una classe Argo da allineare con quella selezionata, cliccare sul pulsante](#page-5-0)  $\boxed{Q}$ .

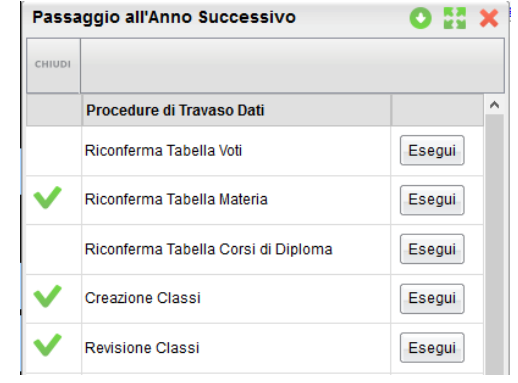

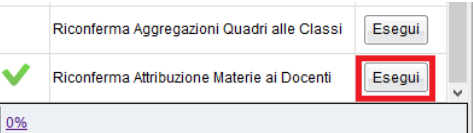

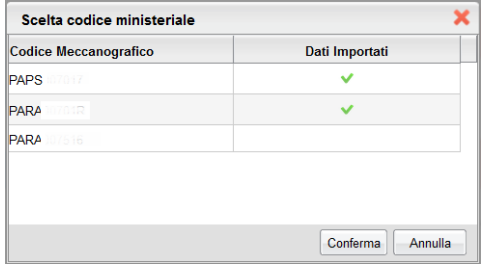

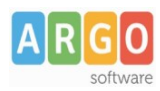

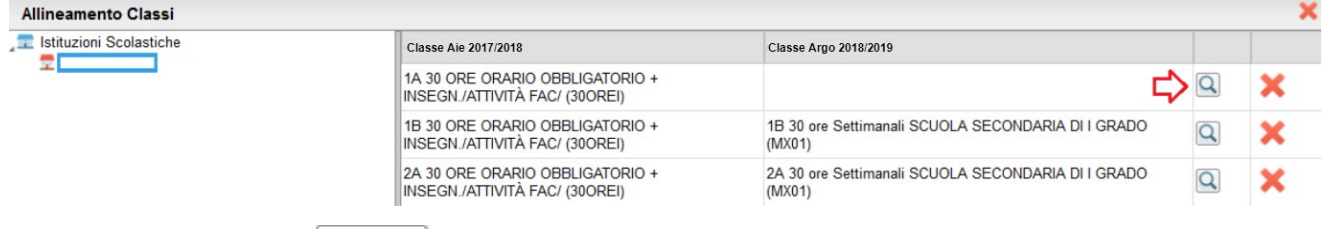

Al termine, premere su **Conferma** 

**NOTA:** A.I.E. non supporta sezioni con più di una lettera, mentre Argo supporta sezioni fino a 4 lettere. Questa limitazione dovrà essere gestita dall'utente, in questa fase, attraverso l'allineamento manuale.

Il pulsante  $\blacktriangleright$  elimina l'allineamento per la classe selezionata.

Si allineano le materie A.I.E. dell'anno 2019/20 con quelle Argo dell'anno 2020/21

Da *Altro | Adozioni Libri di Testo,* cliccare su *Allineamento Materie A.I.E.*

Accedere alla prima tra le classi in elenco e allineare tutte le materie

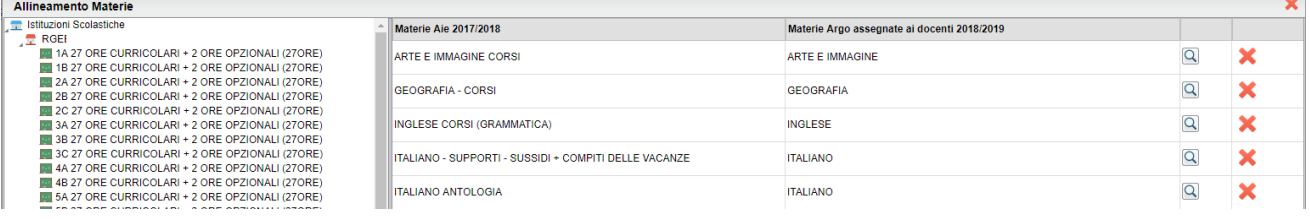

Per allineare una materia, cliccare sul pulsante  $\boxed{Q}$ .

Una volta trovata la materia A.I.E corrispondente da collegare, premere su *Conferma.*

E' possibile allineare più materie A.I.E ad una sola materia Argo (caso molto comune), assegnando la stessa materia Argo, a differenti materie A.I.E, che appartengono alla stessa area.

E' inoltre possibile allineare più materie Argo, ad una sola materia A.I.E (uso standard nelle scuole Primarie), usando il pulsante di multi-selezione CTRL, nella finestra di scelta delle materie Argo da allineare.

Si faccia riferimento al leggimi di Alunni Web per ogni ulteriore approfondimento su questa fase.

# **Fase 2 (Scuolanext)**

I Docenti, applicano le proposte di adozione per le proprie classi e materie, per il prossimo anno.

- *1)* Accedendo come docente, selezionare il menu *Info Classe/Docenti Libri di Testo.*
- *2)* Nella finestra di lavoro, selezionare sulla sinistra, la classe e la materia interessata (i coordinatori potranno operare, su tutte le materie della classe)
- *3)* Per riconfermare un testo già adottato nell'anno 2019/20, basta cliccare sul testo e poi sul pulsante .

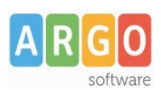

#### Le Guide Sintetiche

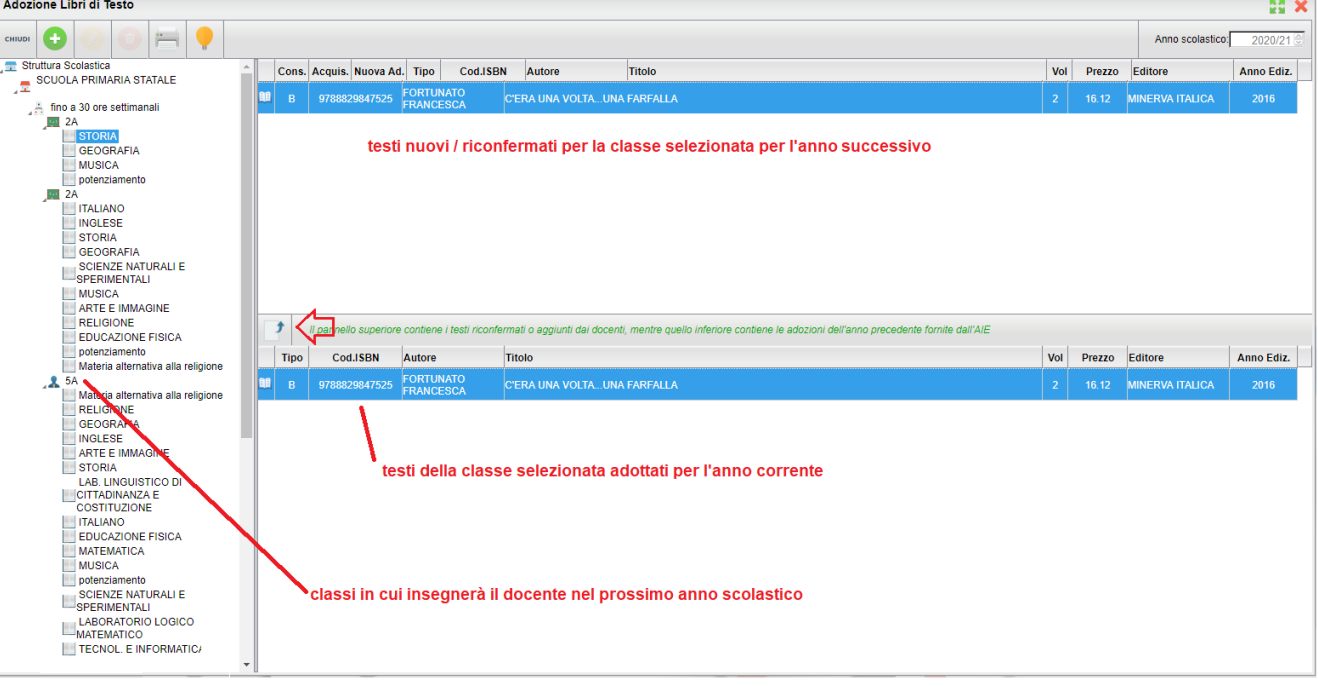

4) Per adottare nuovi testi cliccare invece sul pulsante

E' possibile ricercare i nuovi testi, immettendo una parola contenuta nel titolo (o eventualmente un testo che contenga "tutte le parole" immesse nella chiave di ricerca), **o direttamente il codice ISBN.**

Una volta selezionato il testo, cliccare sul pulsante Conferma; occorre indicare se il testo è **"Nuova adozione"**, è da **"Acquistare**" o **"Consigliato".**

CONTROLLI APPLICATI:

- I testi con anno di edizione 2020 devono avere la spunta "Nuova Adozione" e alternativamente, la spunta su "Acquistare" o su "Consigliato".
- In caso di testo "Consigliato", è necessario indicare, se si stratta di un testo di *approfondimento* o di *una monografia*.
- **Il flag "Consigliato" non potrà essere selezionato insieme al flag "Acquistare",** altrimenti, In fase di salvataggio, il programma darà un avviso bloccante.
- Non si possono apportare variazioni o rimuovere testi già riconfermati o aggiunti da altri docenti; ad es. in caso di Sussidiario, se il docente di Italiano ne riconferma uno, quello di Matematica, non può disadottarlo.
- Se varie discipline adottano uno stesso testo (ad es. in caso di testo multidisciplinare), il coordinatore, deve confermare il testo una sola volta, (ad. es, solo per la prima materia), e non per tutte le materie che adottano quel testo.

### **Fase 3 (Libri di testo - vers. 3.0.0)**

Si aggiorna il programma Libri di testo alla versione 3.0.0.

1. Si aggiorna Libri di testo Windows alla versione **3.0.0**, Scaricandola dal sito Argo - Area Download - Adozioni.

La scuola deve avere contratto di assistenza attivo per l'anno scolastico corrente, altrimenti sarà richiesto un codice di sblocco. Dopo aver attivato il contratto, potete reperire il codice di sbocco per la vers. 3.0.0. sulla vostra area riservata del Portale Argo.

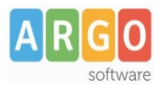

- 2. Da Libri di testo windows, procedere all'importazione delle adozioni presenti sui server AIE:
	- *Adozioni / Importazioni Adozioni Anno precedente da Internet (consigliato)*

IN ALTERNATIVA: Se l'anno scorso avete usato Libri di Testo per fare le adozioni, è possibile, riconferma le adozioni per il prossimo anno tramite:

*Altro / Procedure Annuali / Riconferma per l'anno 2020/21*

#### **Oppure:**

Si importano le adozioni aggiornate dai docenti, su Scuolanext, direttamente nelle classi dell'anno 2020/21.

- 1. Accedere al menu *Adozioni Per Classe;* selezionare, a sinistra, la classe A.I.E.
- 2. Cliccare in alto sull'icona (Importa Adozioni da Scuolanext).

**NOTA BENE:** E' sempre consigliabile svuotare preventivamente le adozioni presenti nella classe con il pulsante e successivamente importarle da Scuolanext. In caso contrario, Il programma **sovrascrive** ed **integra** i testi che trova già adottati nella classe.

3. Selezionare la classe (la struttura classi è di Alunni Web) dalla quale importare le nuove proposte di adozione, nella finestra di scelta. Cliccare su OK.

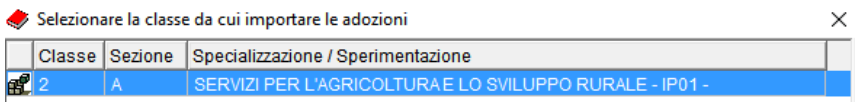

- 4. Apportare eventuali variazioni ai testi proposti e salvare con il pulsante  $\Box$ . Quando la classe è ultimata segnarla con il pulsante  $\blacktriangledown$ .
	- testi contrassegnati dall'A.I.E come "fuori catalogo", NON potranno essere messi come "Acquistare";
	- Non si potranno abbinare i flag "Acquistare" e "Consigliato";
	- In caso di testi con flag "Consigliato", andrà sempre indicato il tipo: "Monografia" o "Approfondimento".
	- Non si potranno aggiungere testi consigliati utilizzando un codice ISBN presente nel catalogo A.I.E.
- 5. Ripetere la procedura per tutte le classi e per tutte le scuole gestite.
- 6. Inviare all'A.I.E le adozioni per il 2020/21 tramite proc. *Adozioni Esportazione per A.I.E*.

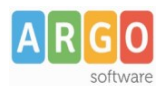

### <span id="page-5-0"></span>**Appendice A: Domande e Risposte forniteci dall'A.I.E**

#### 1. Entro quando bisogna consegnare le adozioni?

La data di scadenza viene indicata dal Ministero con apposita comunicazione. Per quest'anno non vi sono ancora indicazioni ma si ricorda che solitamente la data di consegna è prevista intorno al 10 giugno. Appena avremo notizie in merito le renderemo disponibili.

#### 2. Devo confermare le adozioni dell'anno precedente?

In questo momento non vi sono indicazioni definitive da parte del Ministero su come procedere. Data la situazione in evoluzione, suggeriamo di attendere le indicazioni specifiche da parte del Ministero. Indipendentemente dalla conferma o meno delle adozioni, le scuole devono trasmettere le liste adozionali corrette e quindi comunicare i testi che i ragazzi utilizzeranno l'anno scolastico 2020/2021. Si suggerisce di aggiornare la mappa classi e procedere con l'aggiornamento dei testi nelle classi a scorrimento rimanendo comunque in attesa di indicazioni ministeriali prima di confermare.

3. Qualora venisse definito dal Ministero che bisogna confermare le adozioni dell'anno precedete, è necessario inviare i dati?

Si, nell'ipotesi che il Ministero desse l'indicazione di confermare le adozioni, sarà comunque necessario inviare i dati perché alcune informazioni possono subire delle modifiche: numero alunni, composizione delle classi, libri fuori catalogo, nuovi indirizzi autorizzati. Queste informazioni sono importanti sia per le famiglie e gli studenti sia per le case editrici che devono rendere disponibili i testi per il nuovo anno scolastico.

4. In attesa di una eventuale indicazione del Ministero in termini di conferma, posso intervenire sulle liste adozionali?

Per ora è possibile lavorare sulle classi NON di inizio ciclo (seconde, terze e quinte per la primaria; seconde e terze per il I grado; nel II grado varia in base alla disciplina) rimanendo comunque in attesa di indicazioni ministeriali prima di confermare.